## **IMPORTATIO DES DONNEE**

Supprimer en masse mes demandes ND Cover

## SEPTEMBRE 2021

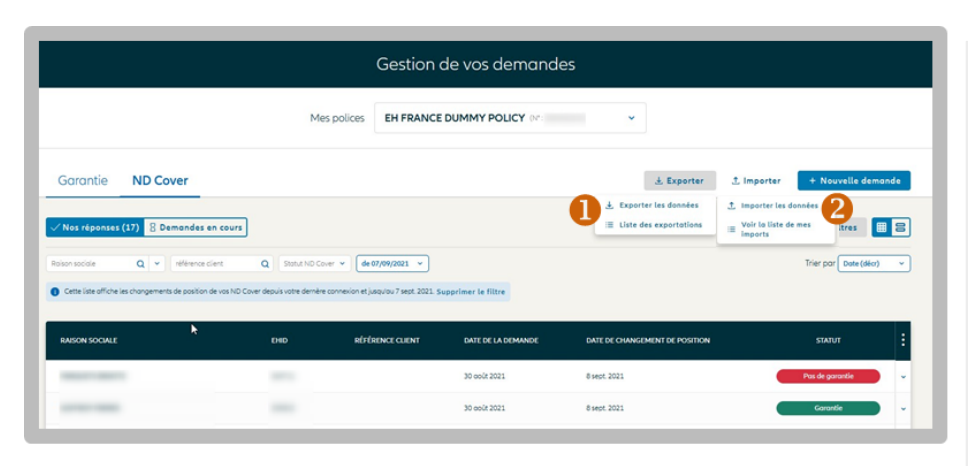

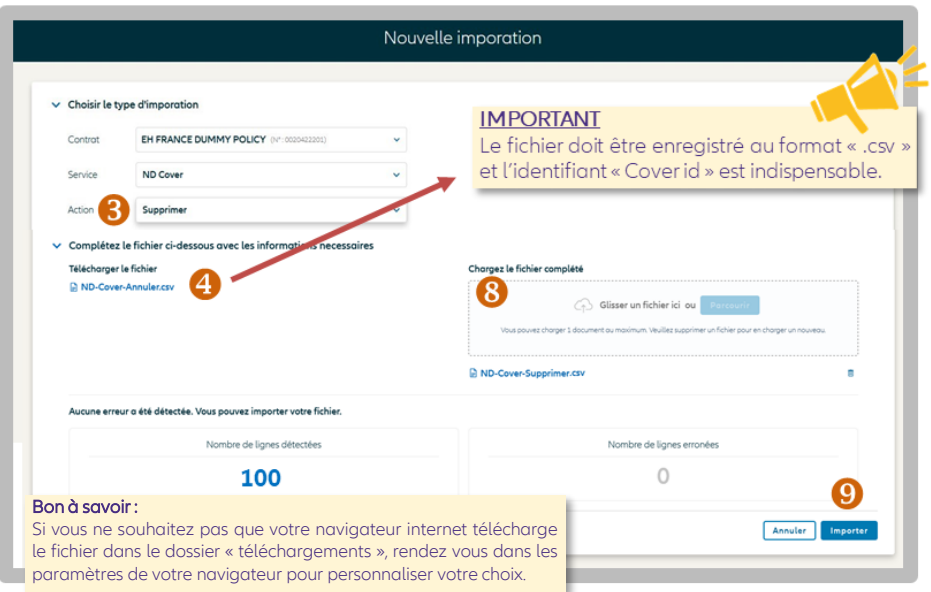

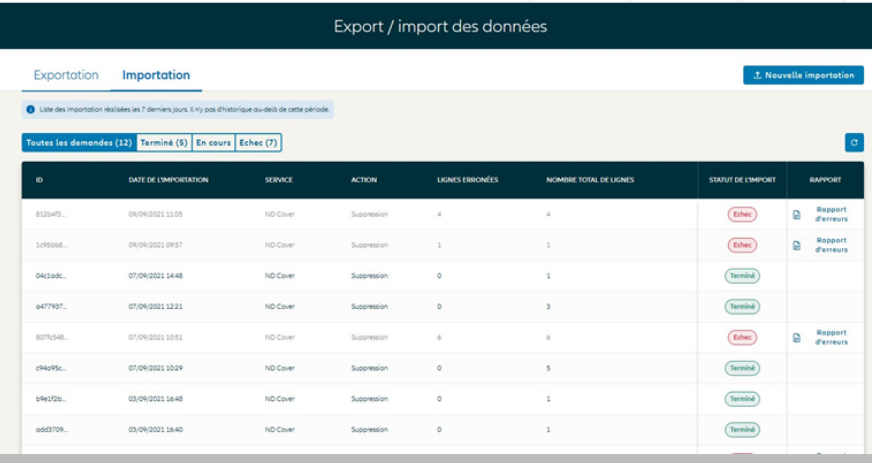

Comment supprimer en masse vos ND Cover<sub>2</sub>

1/ Exporter la liste de vos ND Cover sur Excel en cliquant sur le bouton Exporter puis sélectionner dans votre liste Excel que les lignes que vous souhaitez supprimer. Vous en aurez besoin à l'étape 5.

2/ Importer la liste des ND Cover à supprimer en cliquant sur le bouton « Importer », puis sur « importer les données ».

3/ Choisir le type d'action souhaité. Dans notre cas, sélectionnez « Supprimer ».

4/ Enregistrer le fichier disponible « ND\_Cover\_Supprimer.csv », sur votre<br>réseau / ordinateur. C'est ce fichier uniquement, qui vous permettra d'importer les ND Cover aue vous souhaitez supprimer.

5/ Ouvrir ce fichier, et compléter la colonne « Cover ID » avec les numéros de demandes ND Cover que vous souhaitez supprimer. Ces numéros sont disponibles dans la colonne « Cover ID » du fichier que vous avez précédemment exporté sur Excel (étape 1). Les autres champs ne sont pas nécessaires.

6/ Enregistrer le fichier en respectant le format de fichier initial (csv), puis fermer.

7/ Glisser le fichier dans la zone dédiée « Chargez le fichier complété ».

MyEH vérifie votre fichier et vous indique le nombre de lignes détectées ainsi que les erreurs/anomalies éventuelles.

8/ Cliquer sur importer. Votre demande sera traitée immédiatement, et restituée dans quelques secondes. Vous pouvez demander à être informé par email lorsque l'opération sera finalisée.

Le suivi de toutes vos demandes de suppression est disponible à tout moment en cliquant sur « importer » puis « voir la liste de mes imports »